## **Task 2: Create your photo sharing account on Flickr**

In this task you are going to create a **Flickr account** and add an image. Having your own space online to store and share images is extremely useful, and Flickr is one of the best and most reliable image sharing platforms.

Once you have created your flickr account and started to add images, we can look in further tasks at how you can use these images.

The first step is to go: <http://www.flickr.com>and click on '**Create Your Account**'.

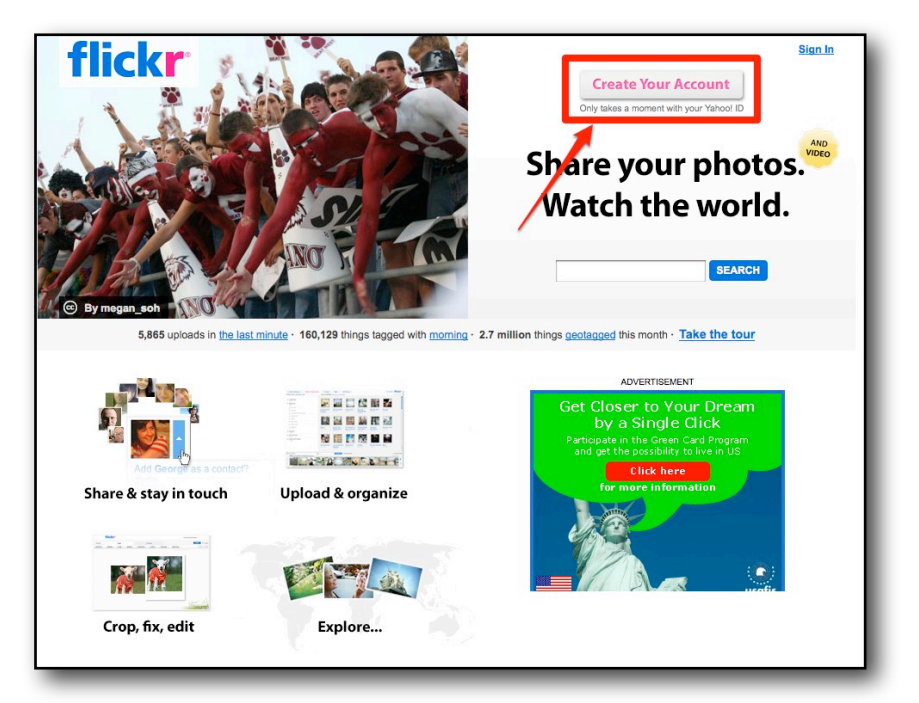

If you already have a Yahoo email address or account you'll be able to sign straight in with that as Flickr is now owned by Yahoo. If you don't it's easy to create an account. Just click on '**Sign Up**.'

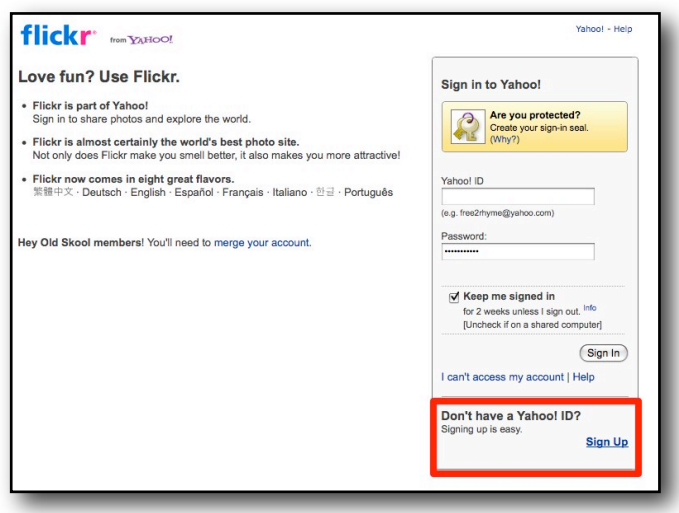

You'll need to give some basic information and select a password and email address (You'll also be creating an email address and email account with Yahoo, but it can be really useful to have this as you can use it just for teaching purposes so that you don't have to use your personal email account.)

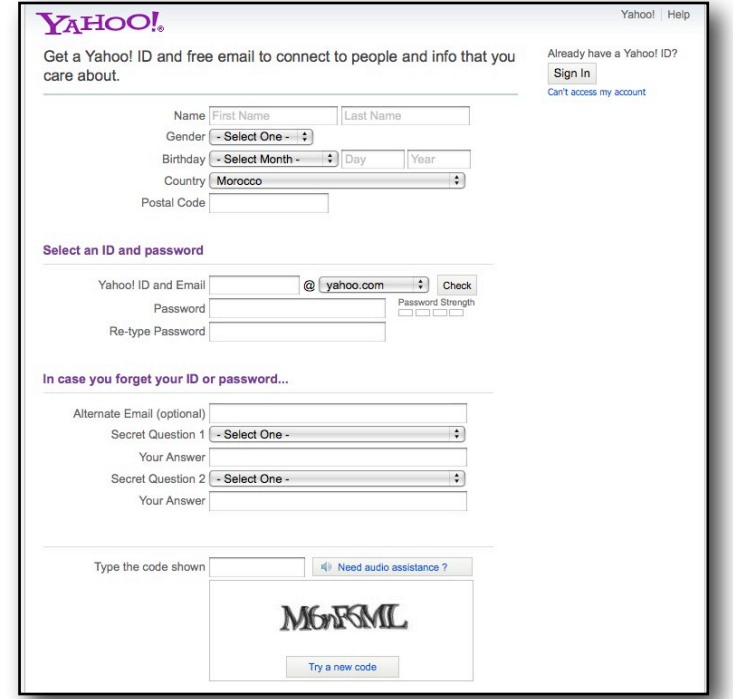

Once you have created your account you can log into your Flickr account and start uploading images from your computer. Just click on '**Upload Photos & Video**' to get started.

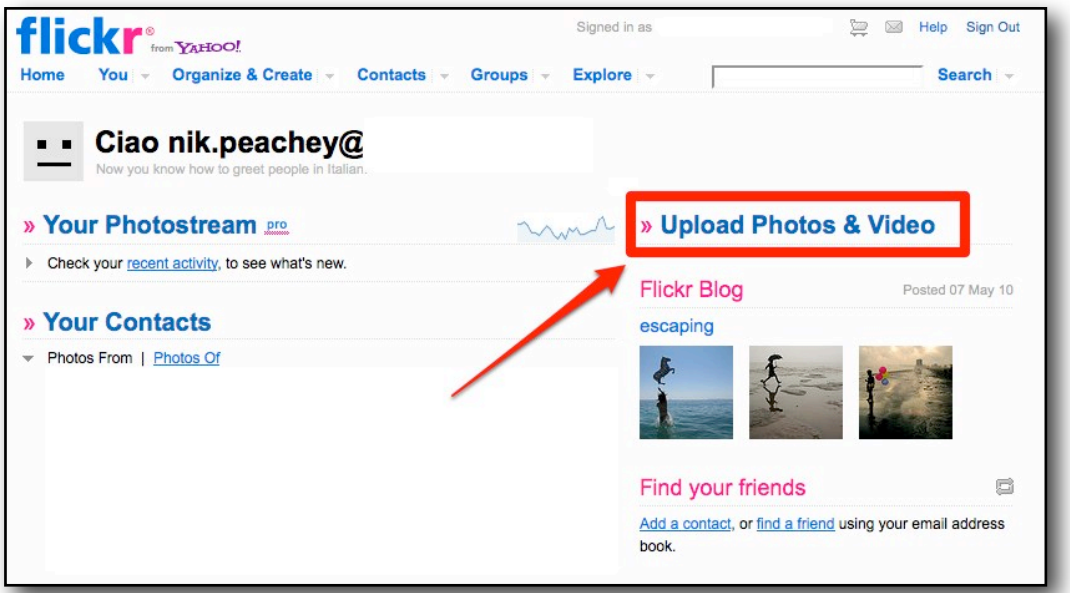

You then go to a page that shows you the 3 steps in uploading images to Flickr. Just click on '**Choose photos and videos**'.

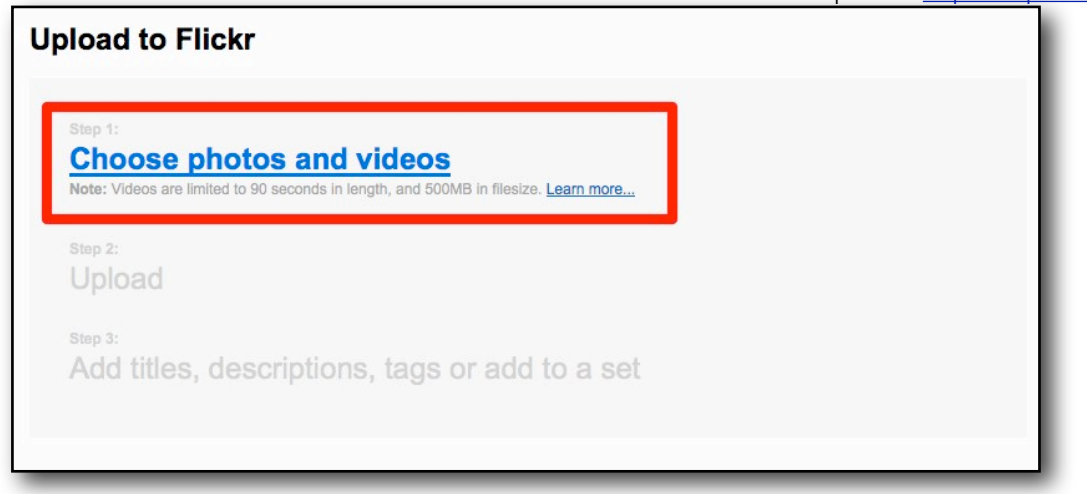

Find the images on your computer that you want to upload. I've selected a simple image of my daughter. I'm using a MAC so this may look different if you use a PC.

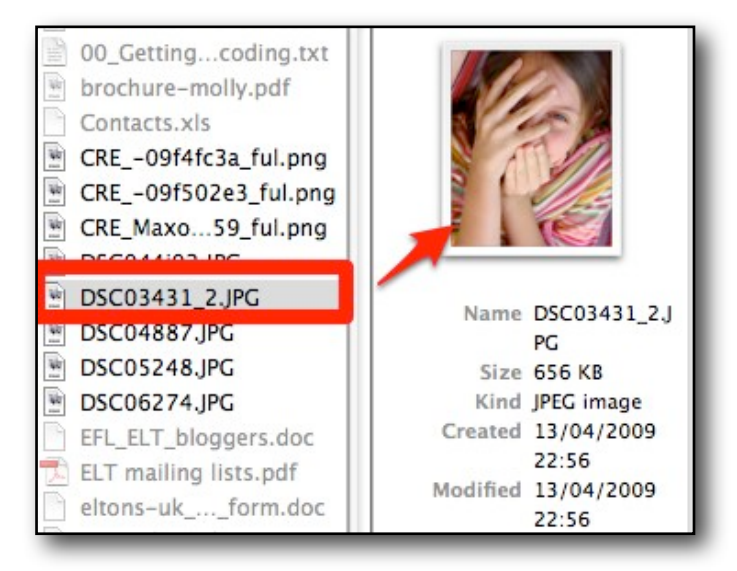

Once you have selected your first image, the file name will appear in the up loader. You can select more images before you start to upload them. This is also the time when you select your privacy settings. If you want to make the greatest use of your images then it's best to select the '**Public**' option. If any of the photos you upload contain images of your students, then be sure to get their permission before you upload them or set the privacy settings to family or friends only to restrict access. When you have selected all the images you want to upload and set the privacy settings, then click on '**Upload Photos and Videos**'.

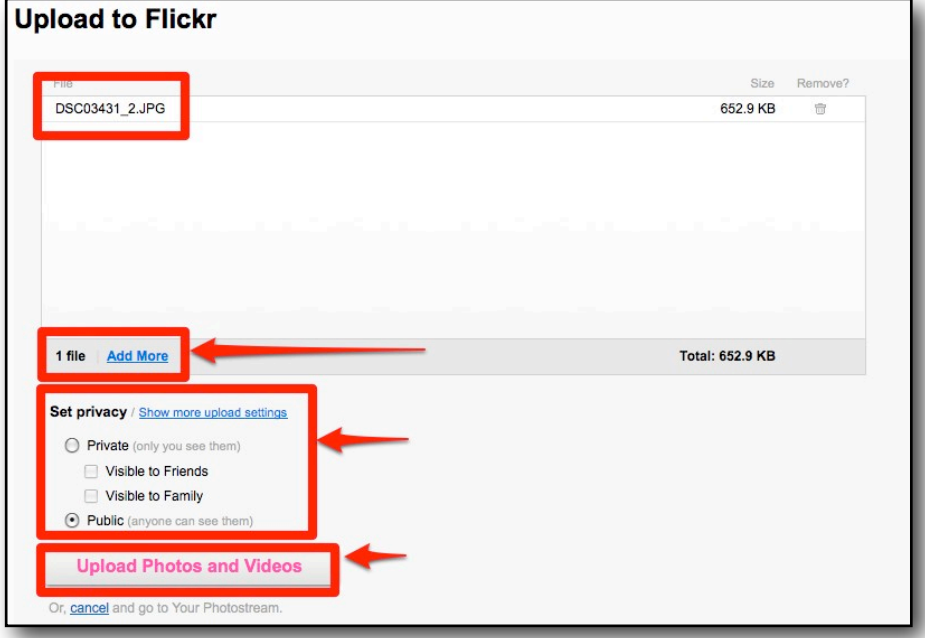

You should be able to see your images uploading. The pink line shows the progress of the upload. If you are uploading a lot of images this could take some time.

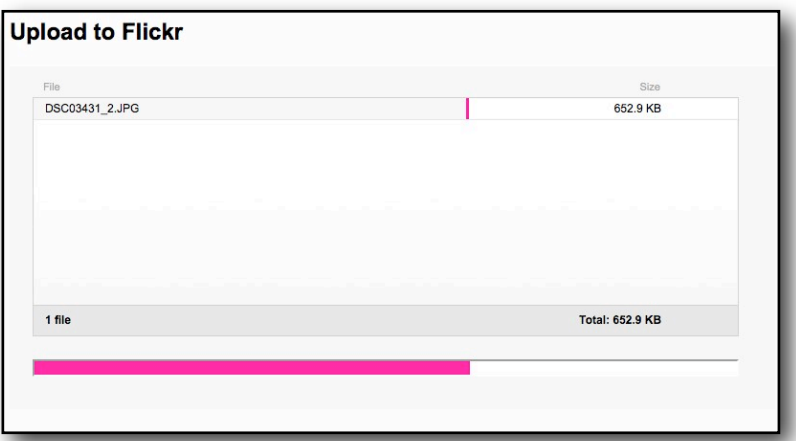

Once all the images are uploaded you get a finished message and then you can click on 'add a description'.

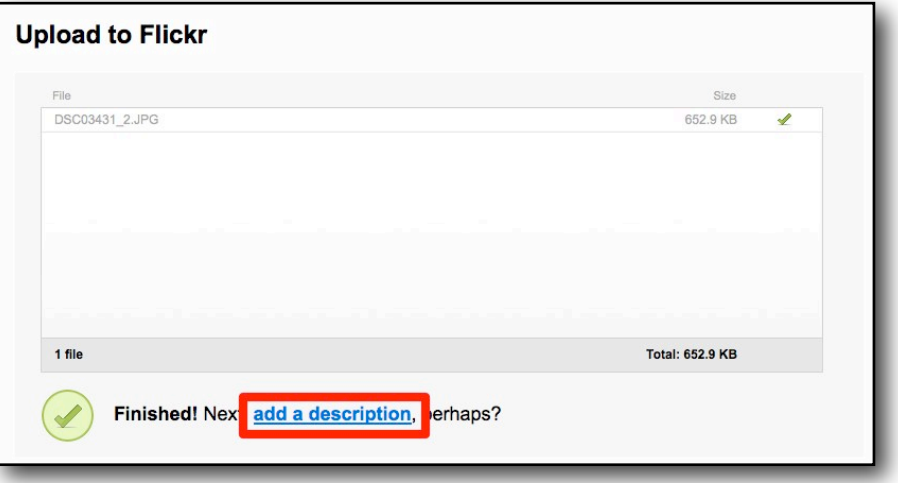

Give your photo a title and a short description. You should also add some '**tags**'. Tags are keywords that describe the content of the image and these will help you find the image in searches. This is very useful one you have a lot of images in your account and once you start sharing images with other applications to create content for your students. Once you have done this, click on '**Save**'.

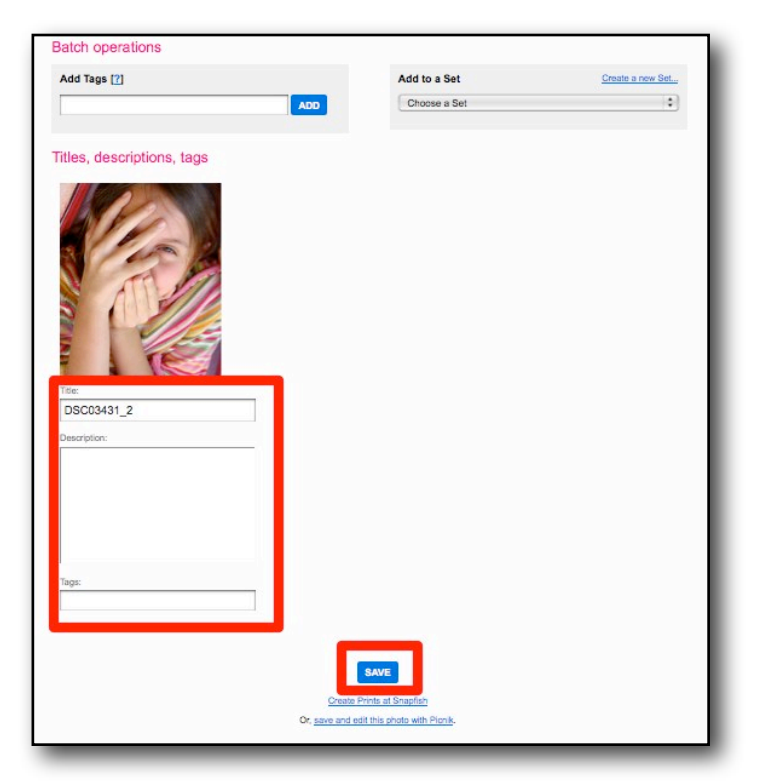

Once your image is saved it should appear in your photo stream as mine does here.

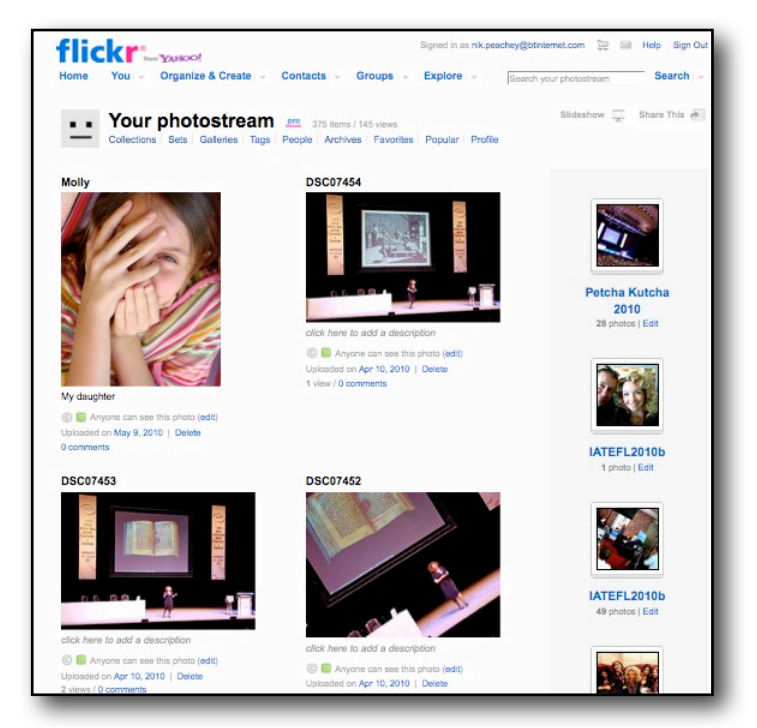

Well done. You now have your space on the web to start sharing images and creating content for your students. In future tasks we will look in more depth and some of the other Flickr features and how to organise your images more effectively.

## **Follow up**

- Add some more images to your Flickr account.
- Start taking pictures that you think will be useful for teaching. Images of ordinary household objects can be really useful, as can images of people and places.
- Try to add the image you uploaded to your **Penzu** journal and write your reflections on how you created your account, any problems you had.
- You can also write about the possible ways you can use this image sharing account for teaching. Later I'll be adding extra tasks for which you'll be able to use this account.